## **製品IDの出力方法(移行先のPC)**

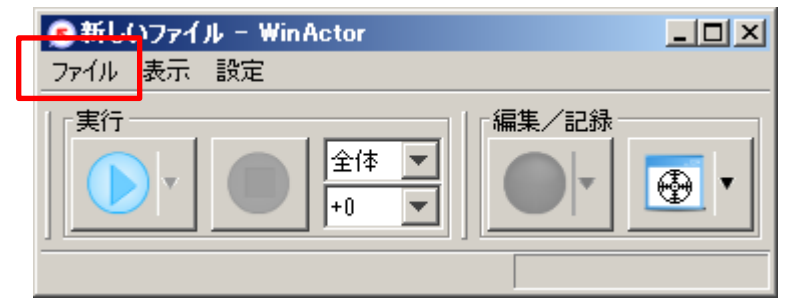

**①WinActorを起動してメニューから「ファイル」をクリックします。**

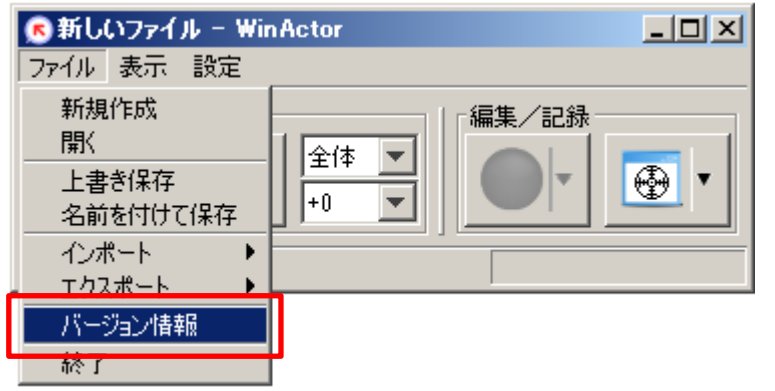

**②「バージョン情報」をクリックします。**

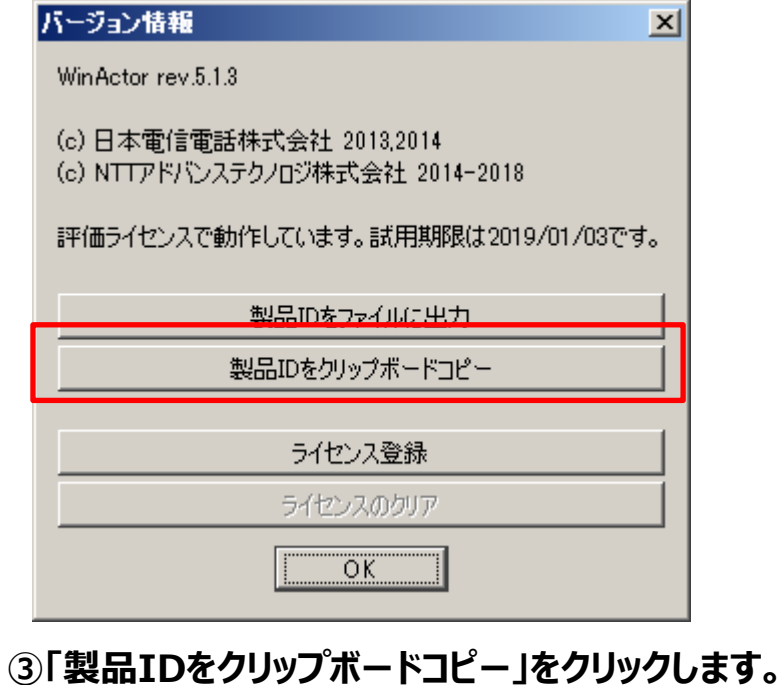

**④お問い合わせフォームの 「移行先PCの製品ID(プロダクトID)」 の入力欄に貼り付けてください。**